# SCHEDULING SOFTWARE

This software allows you to set Conference Room PIN numbers and a schedule to govern their use. Before using the PIN and Scheduling feature, your Telepatcher must be configured accordingly. If you have not already done so, please contact TEC to have us upload this configuration into your system.

INSTALLING the CD: Your computer must be running Windows XP and have a serial port set as COM 1. Please refer to the README file on the installation CD. The serial cable must be a standard RS232 with a Null Modem adapter. The Telepatcher side of the cable must be a female DB25. The computer side is usually a female DB9. (Your computer may differ)

Once the software is installed, it will create a folder called C:\MT2DATA. Inside this folder will be several files, one of which is MT2MEMBERS.XLS. This is an Excel file and MUST reside in the MT2DATA folder. Do not save this file to any other folder.

Access the program by clicking "Start" "All Programs". Locate the MT2 Online icon and double click. (You may want to create a shortcut to this file for your Desktop). At the writing of this guide, the file name is PROJECT3.EXE. Your file name may vary, but it is the only executable file in the MT2ONLINE folder.

This P.C. program must be running at all times, or PIN number verification will not be allowed.

## THIS IS THE MAIN WINDOW OF THE PROGRAM

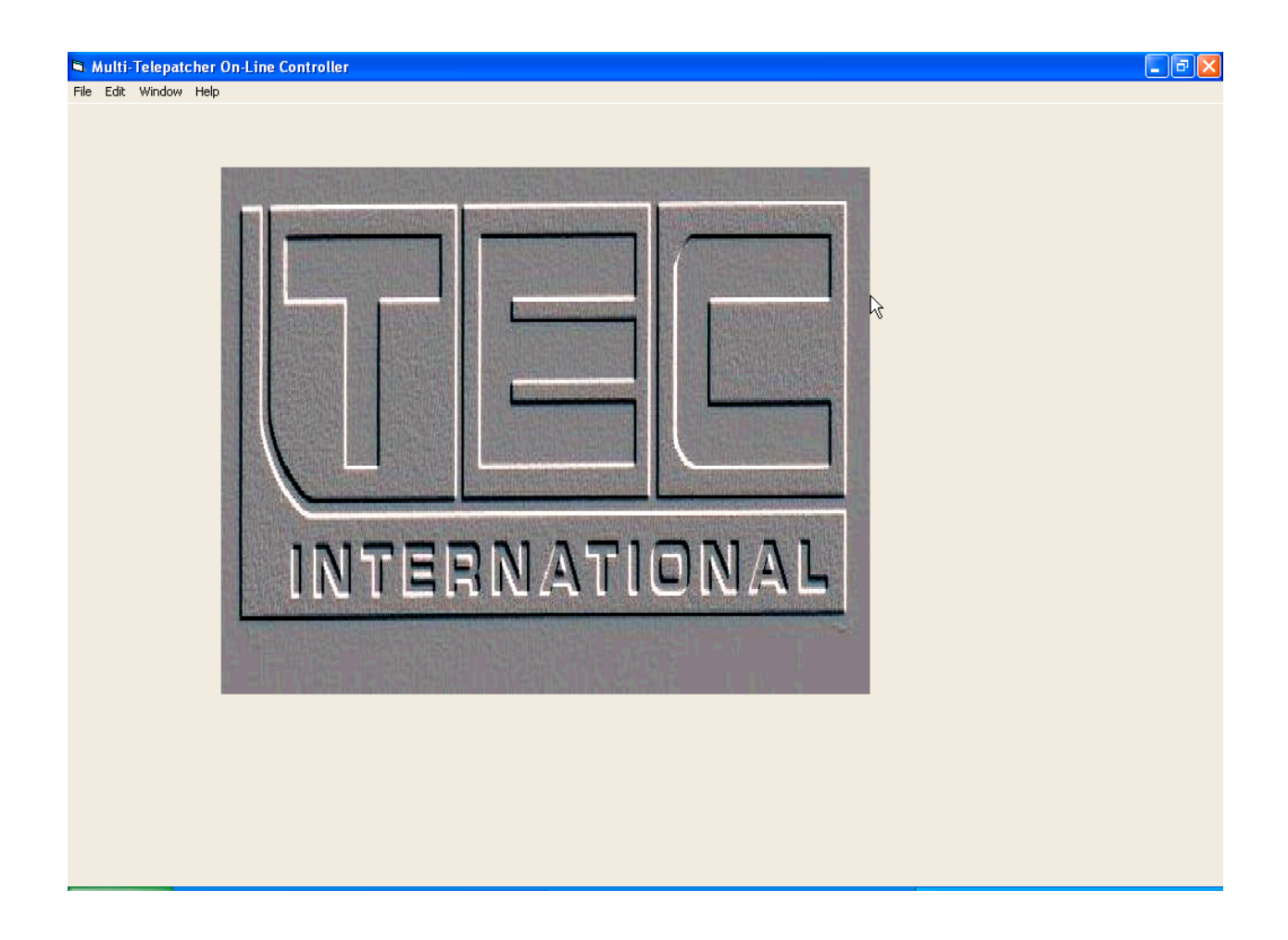

SCHEDULING A CONFERENCE:

Click the "Window" button, then click the "Database Edit" selection. This will open the Excel file MT2MEMBERS.XLS.

The next screen shows the file where you input your PIN numbers, assign conference room numbers, date and time, etc.

#### ENTERING PINS, NAMES, DATES, DAYS AND TIMES INTO THE MT2MEMBERS.XLS FILE

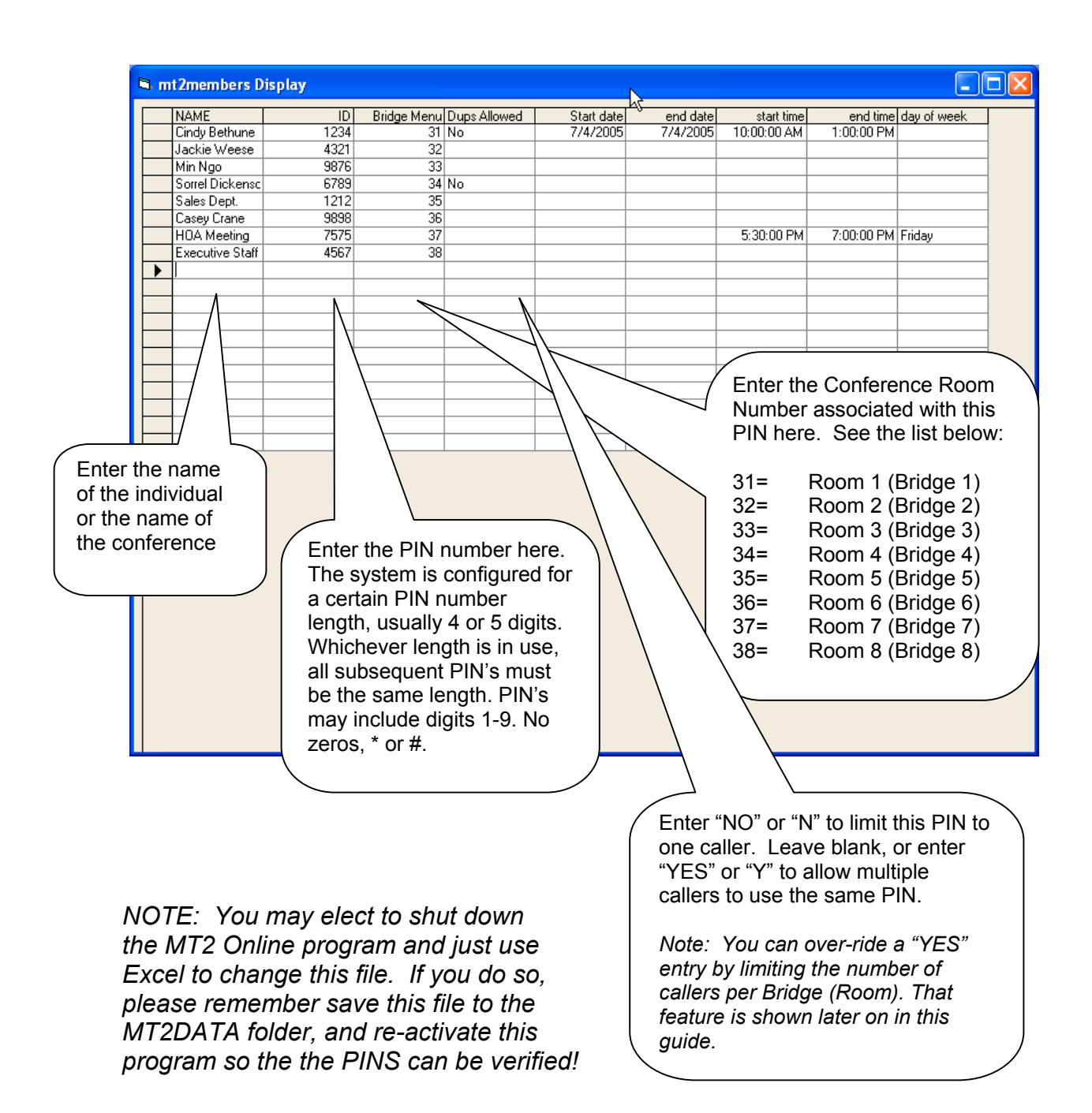

Enter the end date to deactivate this PIN. The date can be the same as the start date for one 24 hour period, or for several days, ending at 12:00pm on this date

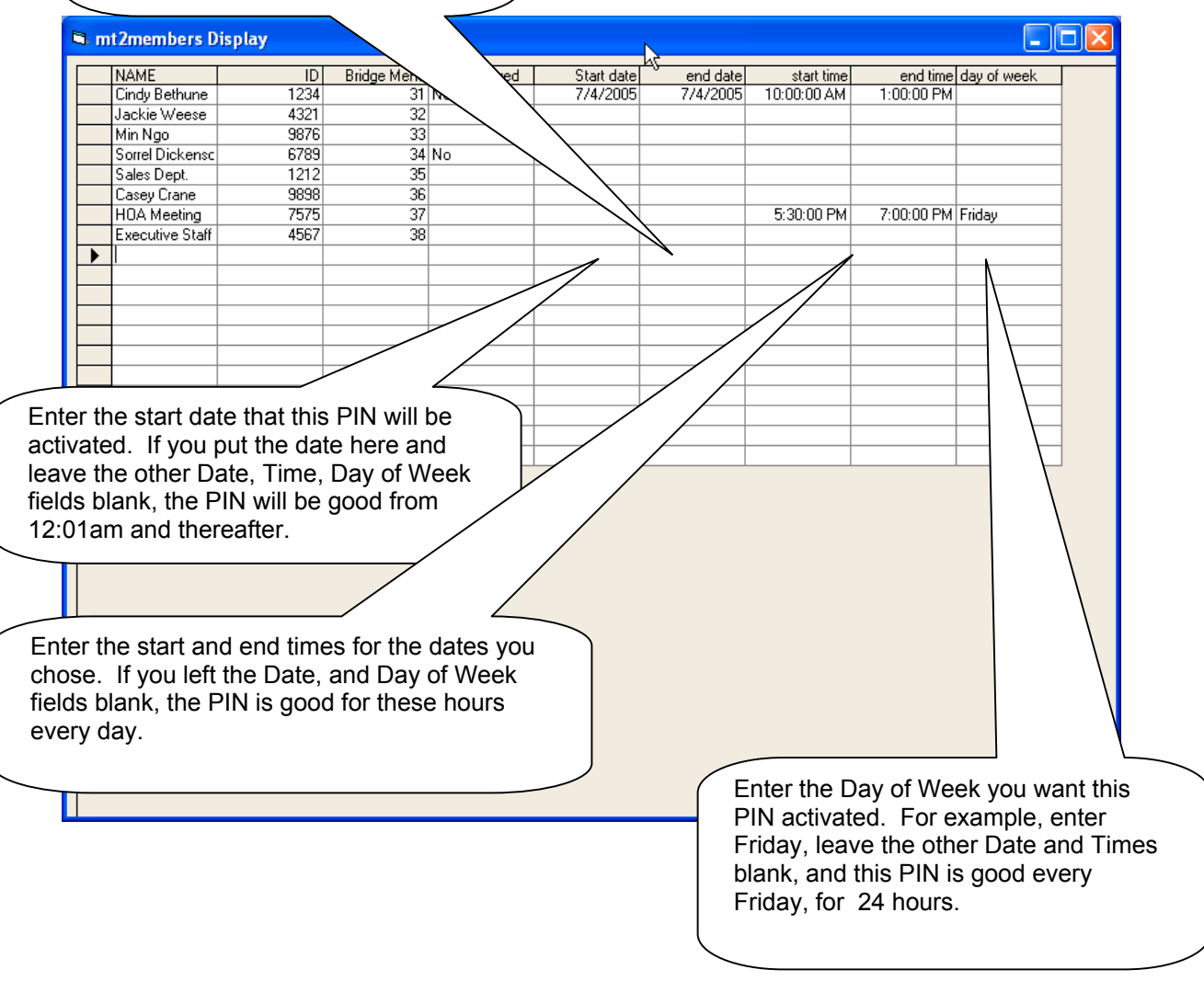

The Date, Time, and Day of Week fields interact with one another. You may use any and all of them to create the Schedule you want for a particular PIN, to allow entry into a Conference Room. We recommend updating or deleting "expired" PIN entries to keep the file easier to read and use.

If multiple people are accessing this file to set up conferences, they must observe the current Dates, Days and Times already in use so as not to conflict with other conferences. If two groups of people, with two different PINS are scheduled for the same room at the same time, it will let both groups into that room until the maximum number of callers has been reached.

### LIMITING THE NUMBER OF PARTICIPANTS ALLOWED IN A CONFERENCE

There are two ways to limit the number of callers in a conference. The first method is to enter the same PIN number for each caller and set the DUPS ALLOWED field to "NO".

The other method is to set a parameter that limits the number of callers, regardless of how many PIN numbers have been pointed to that room.

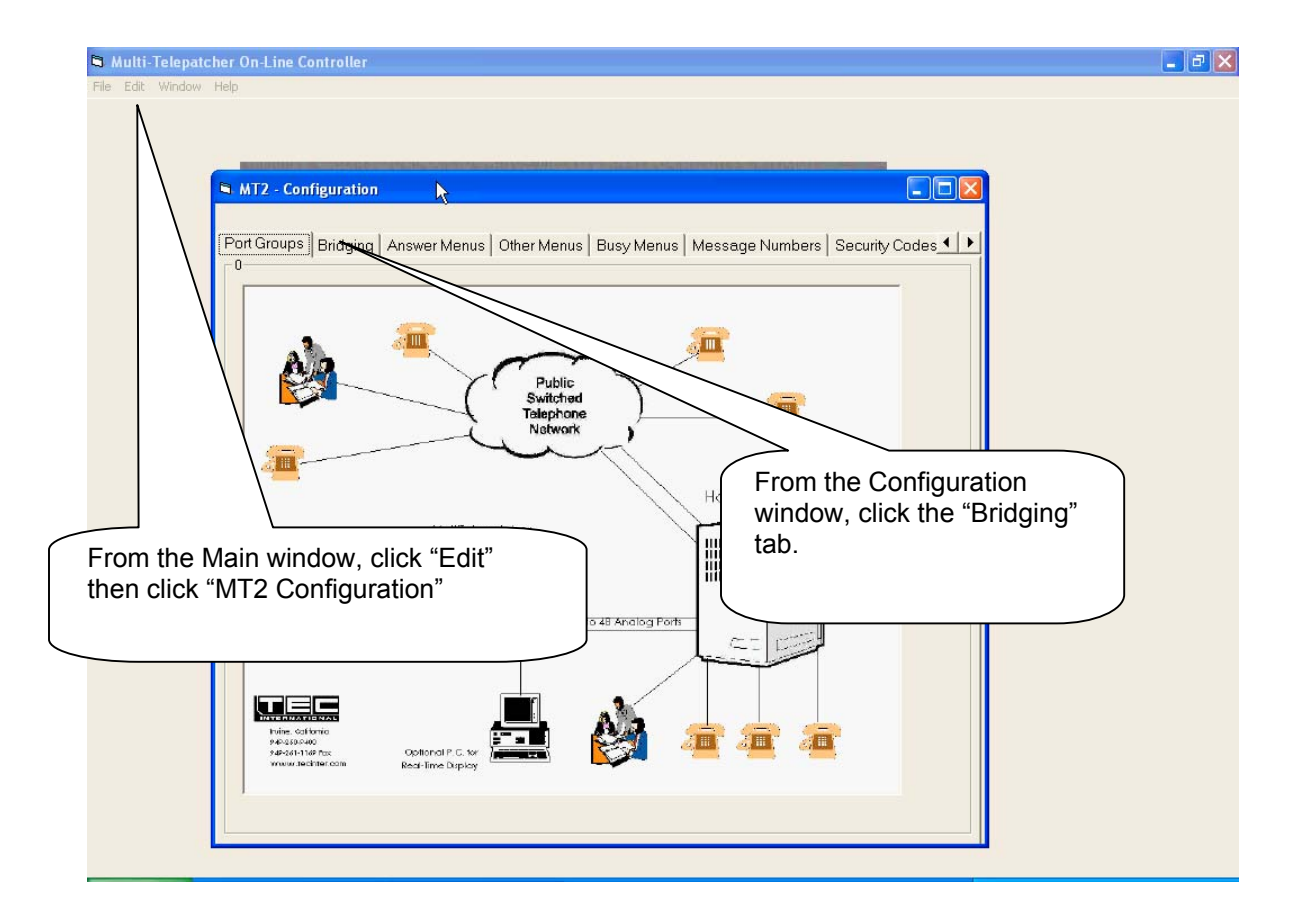

### BRIDGING CONFIGURATION WINDOW

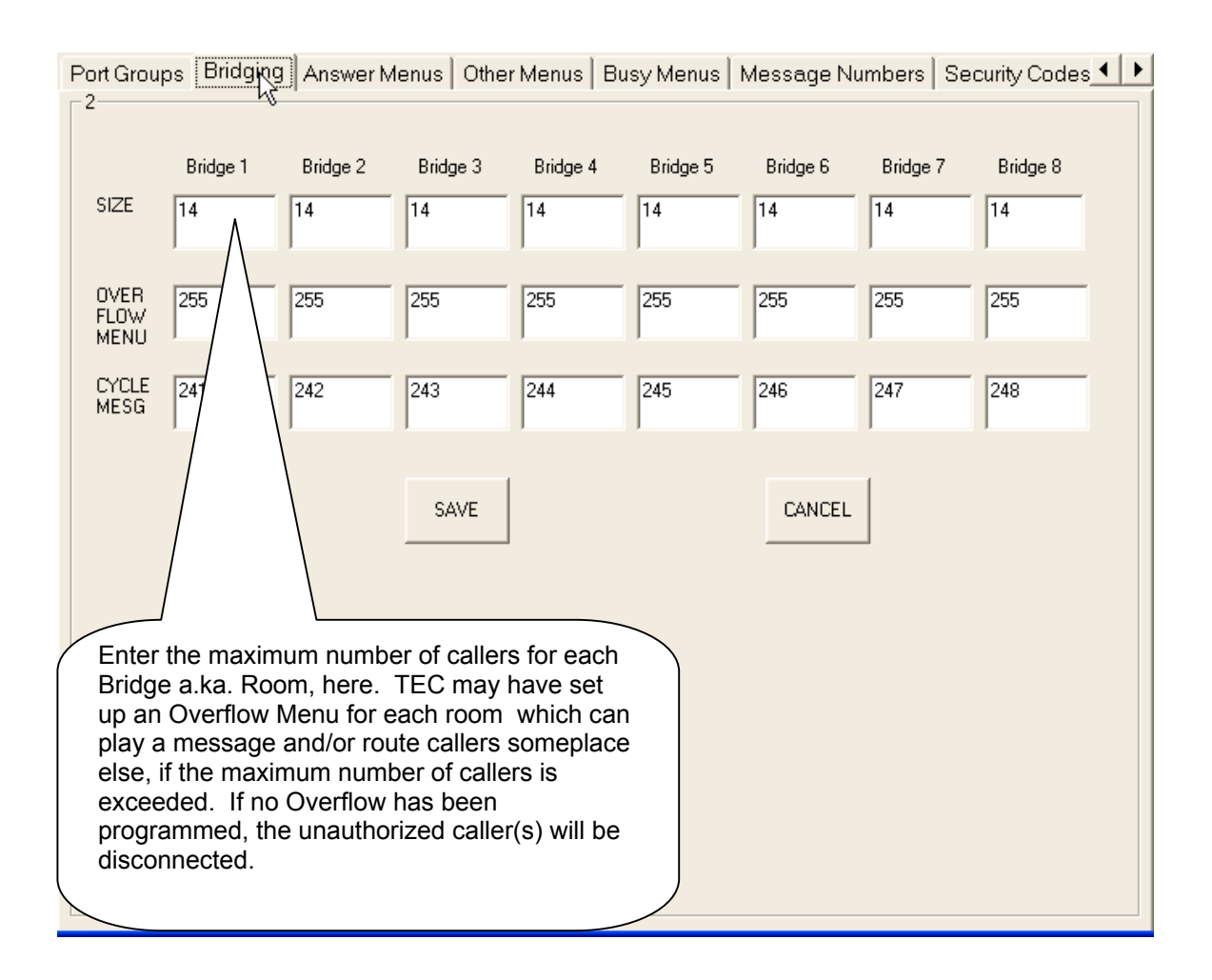

After programming your conference schedules, remember to leave this program running. If the program is terminated, the system will not be able to verify any of the PIN's and will not allow any callers into a room.